# Installation des Flexnet Lizenzmanagers 11.13.0.2 zur Bereitstellung von Origin(Pro) 2016

In dieser Anleitung ist beschrieben, welche Schritte durchgeführt werden müssen, um die Origin(Pro) 2016- Lizenz bereitzustellen.

Ausgangspunkt: Installierter Flexnet Lizenzmanager (FlexLM) 11.10. für Origin 2015

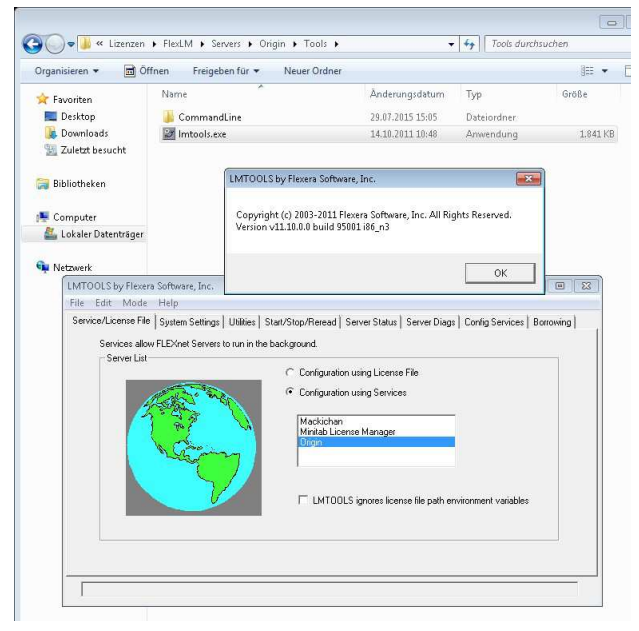

#### Installation

Laden Sie sich die Installationsdatei für den neusten Lizenzmanager von der Herstellerseite herunter: http://www.originlab.de/index.aspx?go=Support&pid=1051

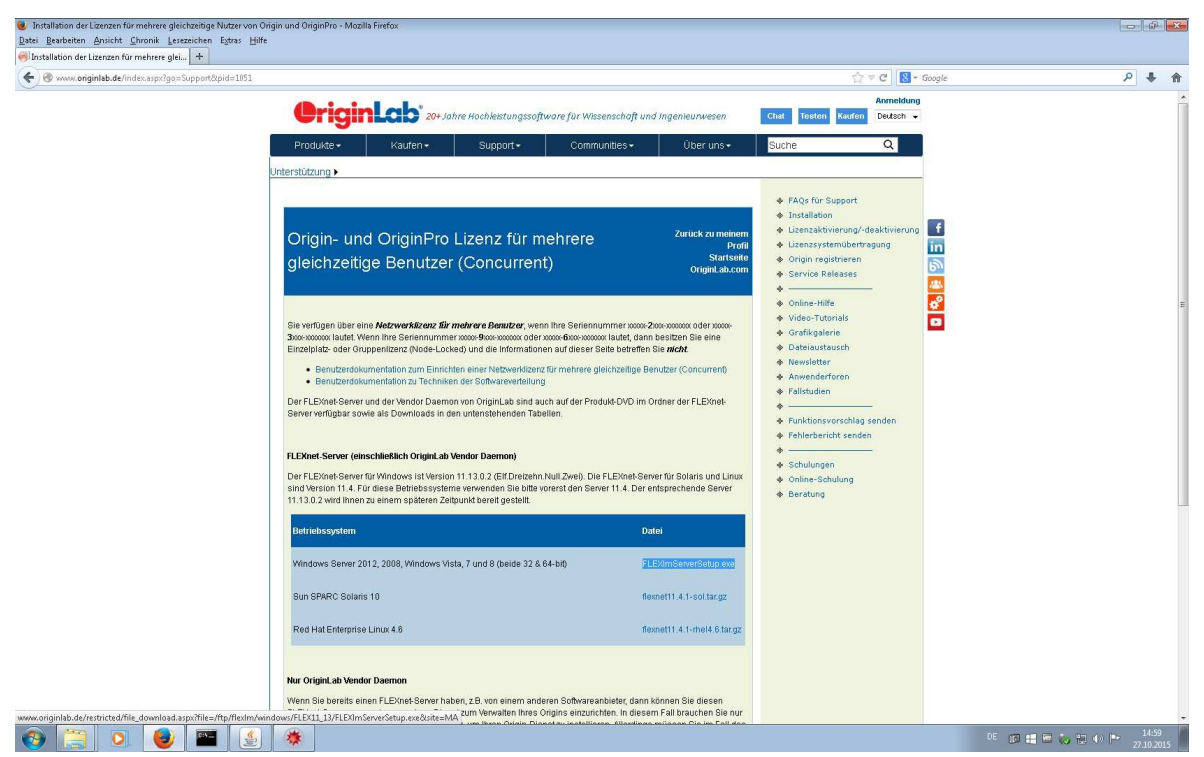

Hierzu wird ein OriginLab-Konto benötigt. Falls Sie noch kein Konto besitzen, registrieren Sie sich bitte.

#### Starten Sie die Installation.

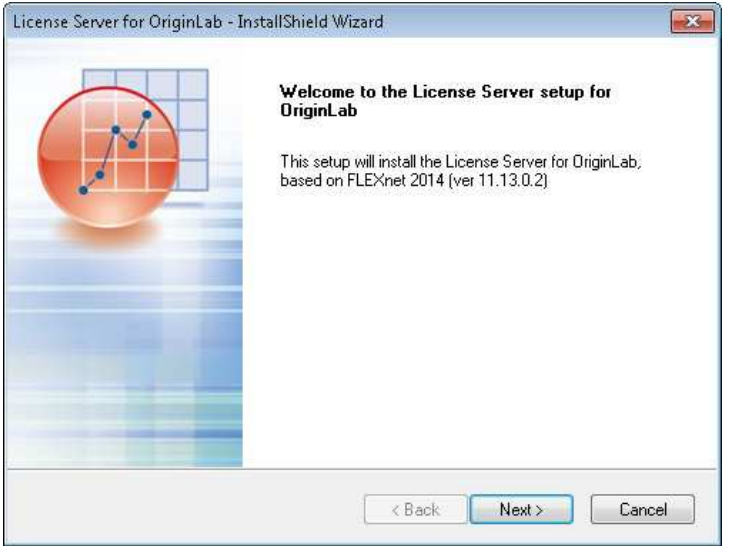

Wählen Sie ein anderes Installationsverzeichnis aus, indem Sie auf "Browse..." klicken.

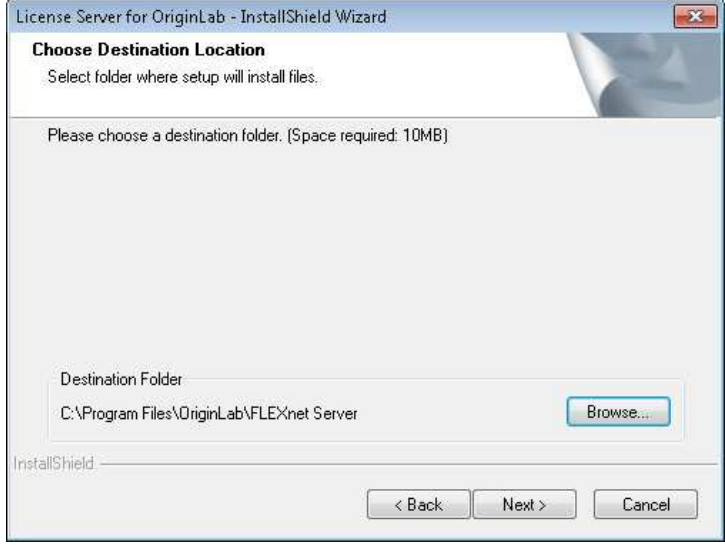

Editieren Sie gegebenenfalls Pfad in der oberen Leiste, um einen neuen Ordner zu erstellen. So verhindern Sie, dass der bestehende 32-Bit Lizenzdienst für Origin 2015 (oder kleiner) überschrieben wird.

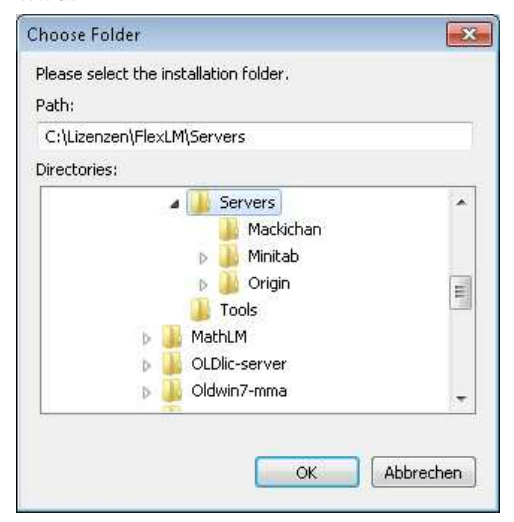

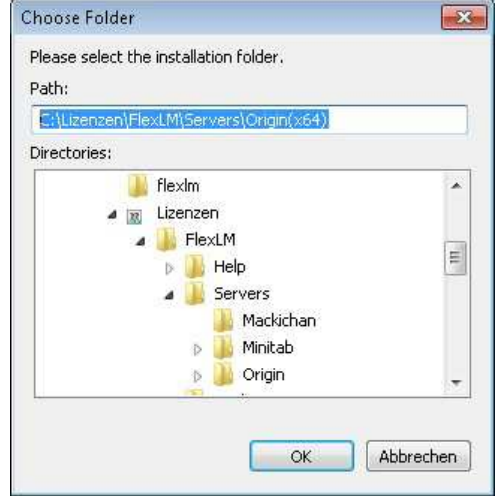

### Bestätigen Sie mit "OK".

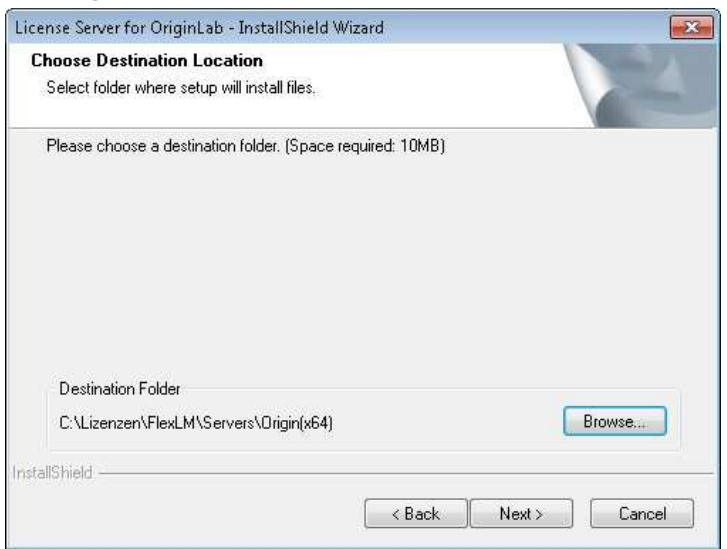

# Klicken Sie auf "Next".

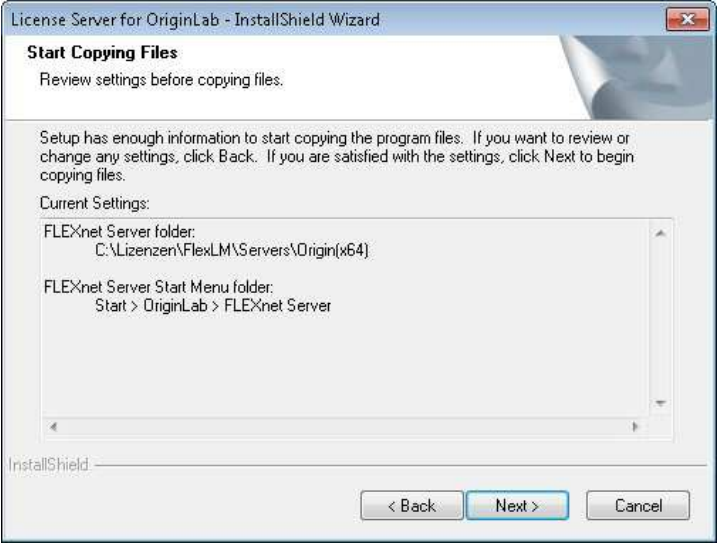

Die Installation wird nun durchgeführt.

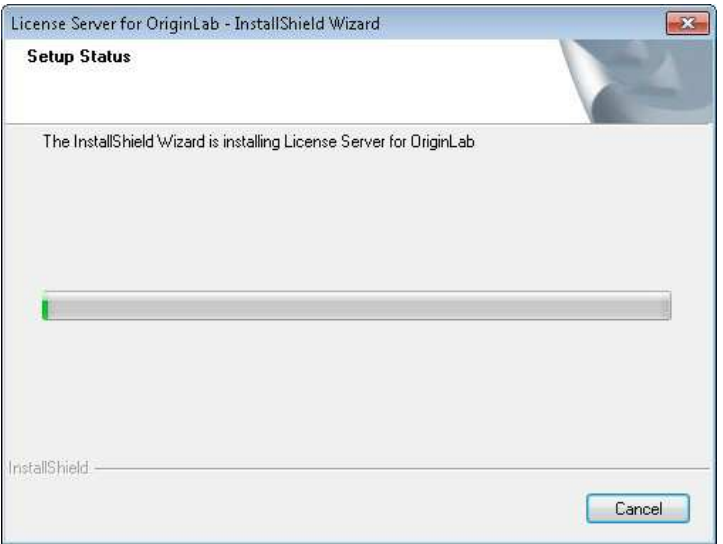

## Klicken Sie auf "Finish".

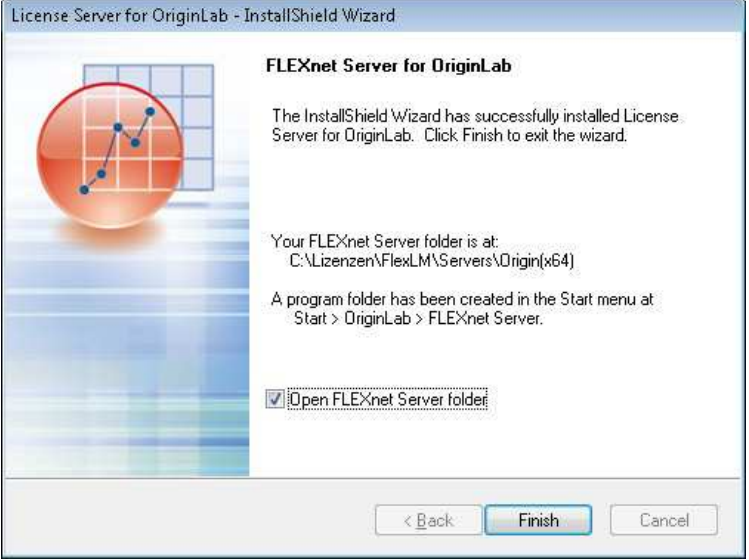

Der Flexnet Lizenzmanager 11.13.0.2 wird nun gestartet.

#### **Einrichtung**

Kopieren Sie die Lizenzdatei in das neue Verzeichnis unter

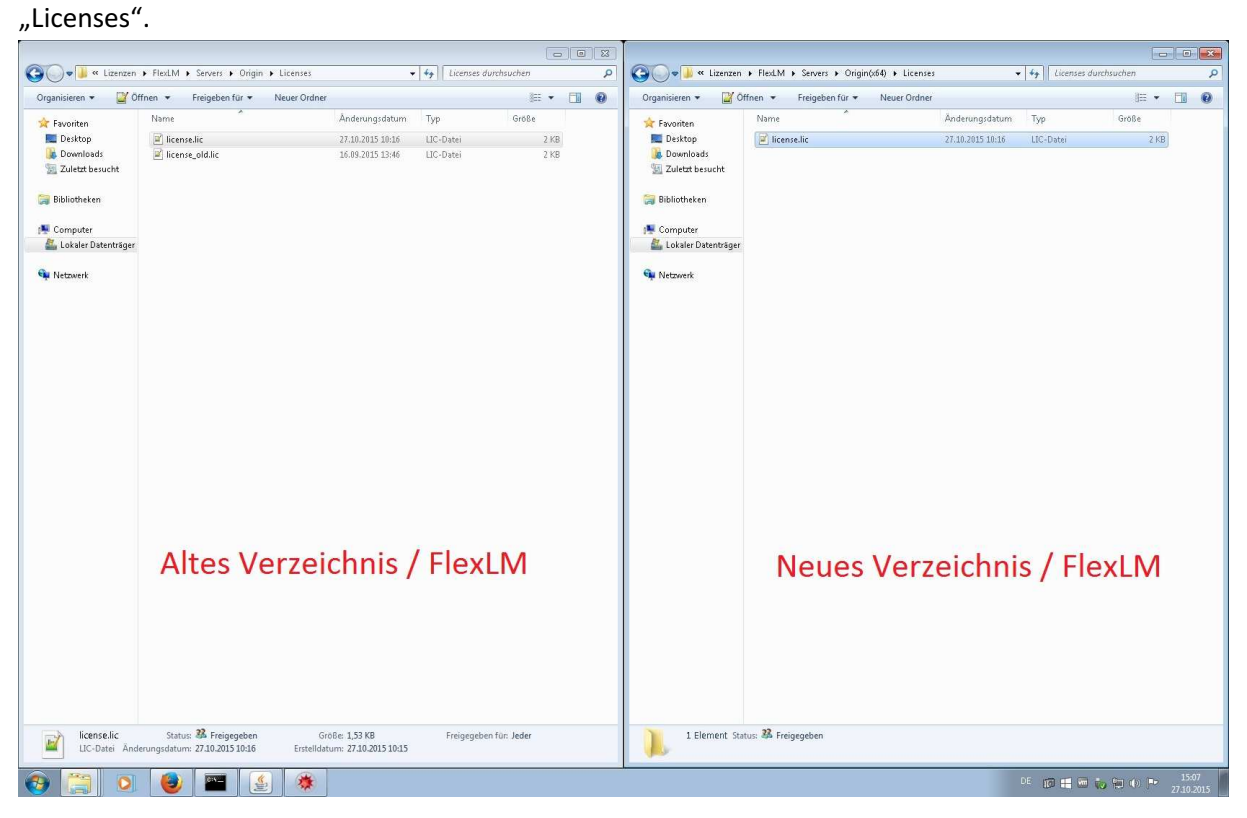

# Erstellen Sie eine neue Textdatei mit dem Dateinamen "origin.log".

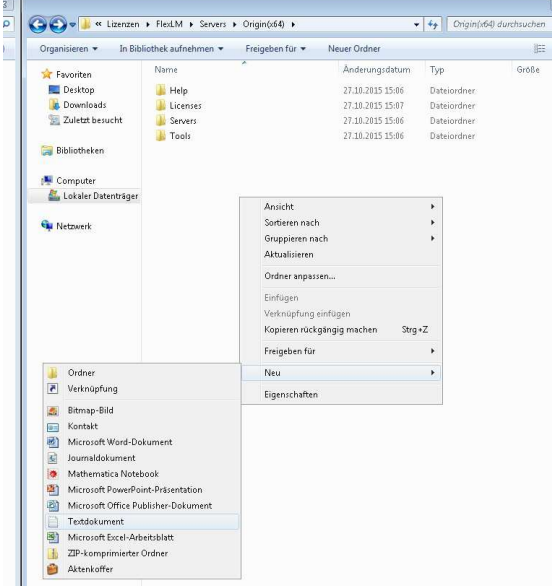

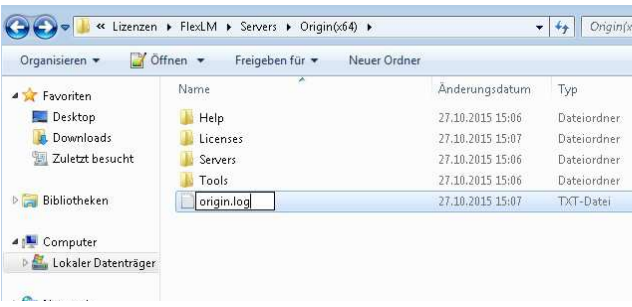

Bestätigen Sie mit "Ja".

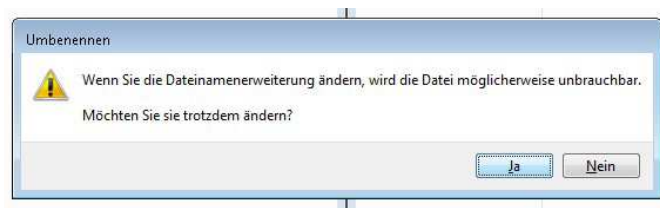

Starten Sie Imtools.exe im neuen Verzeichnis als Administrator (Rechtsklick > "Als Administrator ausführen").

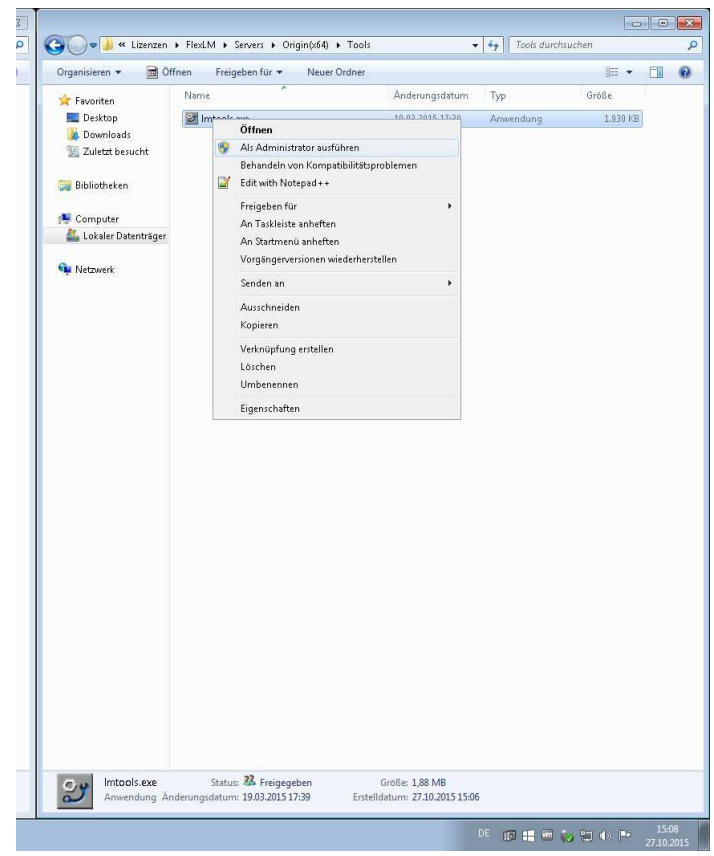

Der "neue" FlexLM zeigt keine 32-Bit Dienste an.

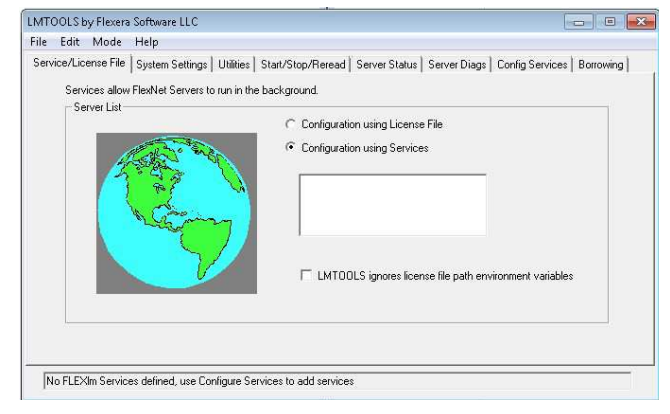

Hier ein Vergleich (links: V11.10 ; rechts: V11.13.0.2):

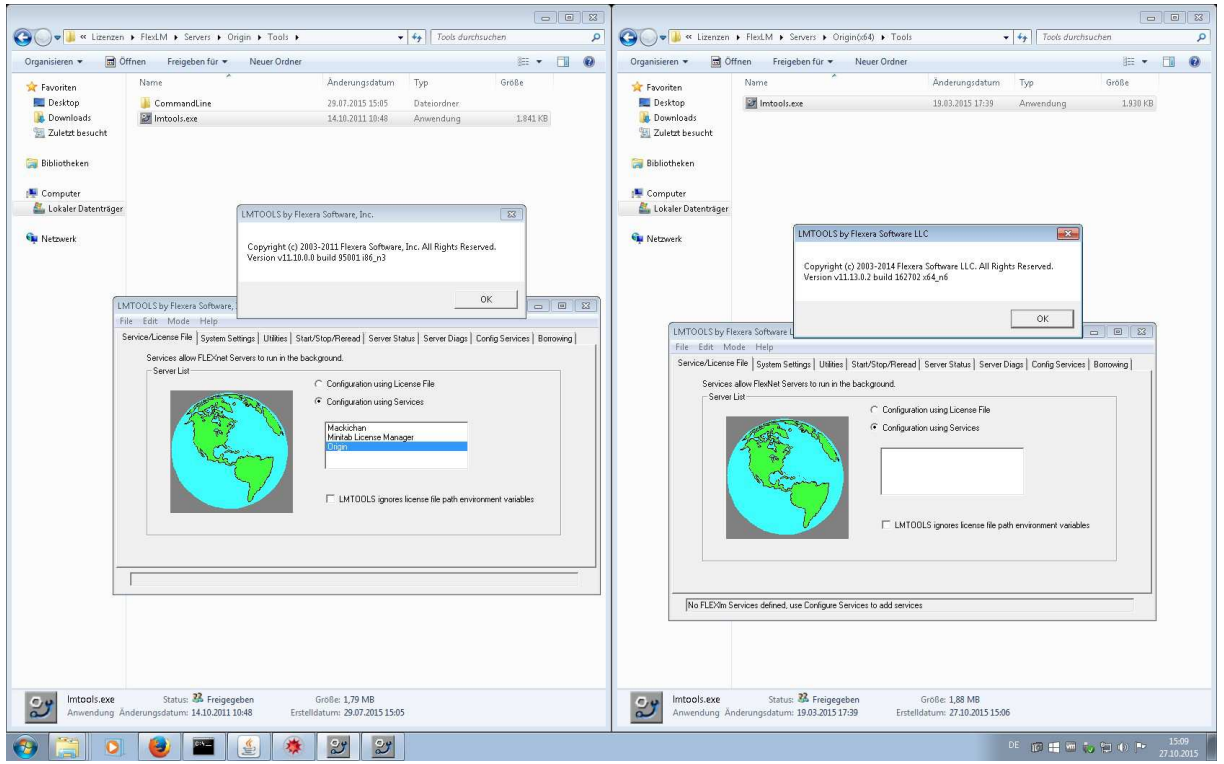

Starten Sie den "alten" FlexLM als Administrator. Navigieren Sie auf den Reiter "Start/Stop/Reread". Setzen Sie das Häkchen unter "Force Server Shutdown" und klicken Sie auf "Stop Server".

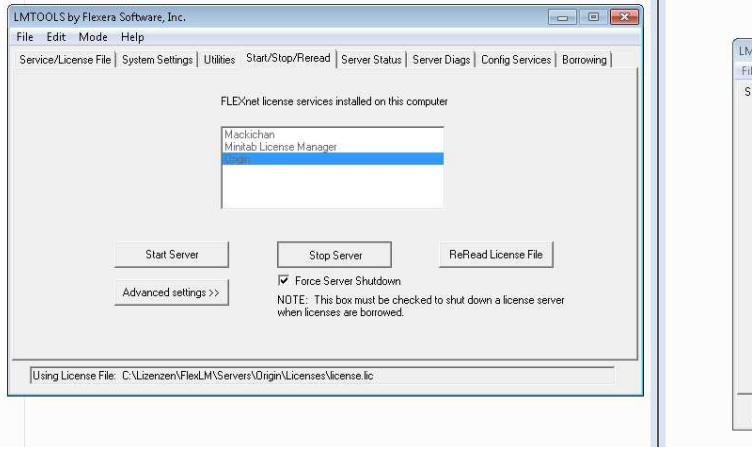

Navigieren Sie auf den Reiter "Config Services". Entfernen Sie das Häkchen unter "Start Server at Power Up".

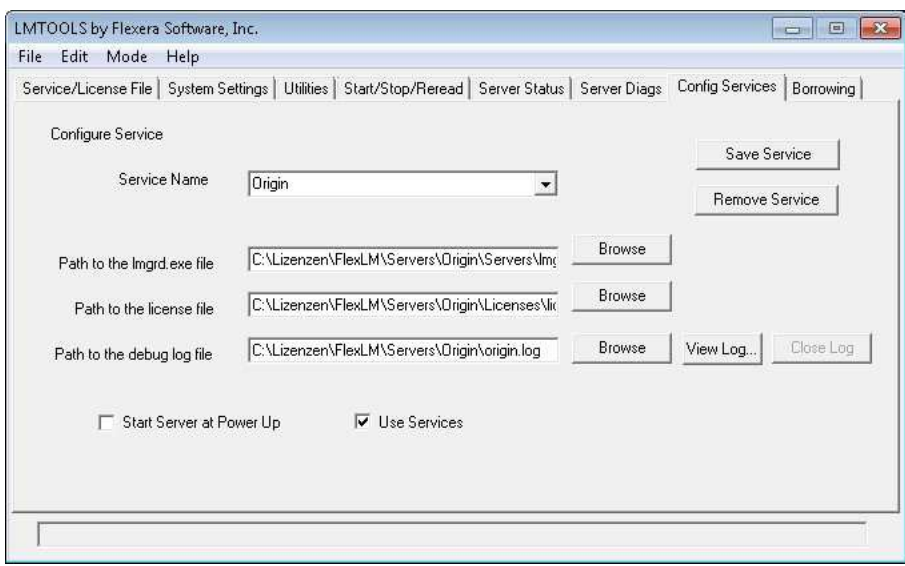

Schließen Sie den FlexLM 11.10.

Navigieren Sie im "neuen" FlexLM auf den Reiter "Config Services". Tragen Sie bei "Service Name" einen Dienstnamen ein, z.b."Origin2016(x64)".

Unter "Path to the Imgrd.exe file", klicken Sie auf "Browse".

Navigieren Sie zur "Imgrd.exe" im neuen Verzeichnis des FlexLM 11.13.0.2. und wählen Sie diese aus.

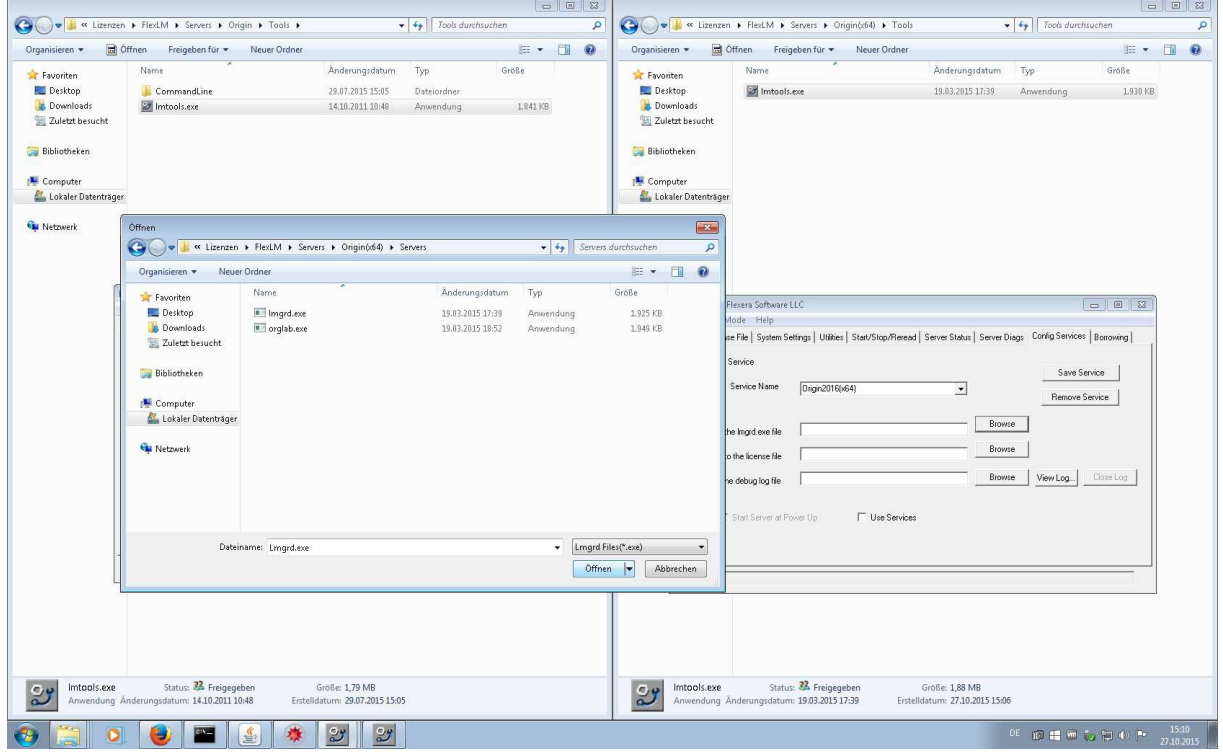

Unter "Path to the license file", klicken Sie auf "Browse".

Navigieren Sie zur Lizenzdatei, welche zum Anfang in das neue Verzeichnis des FlexLM 11.13.0.2. kopiert worden ist und wählen Sie diese aus.

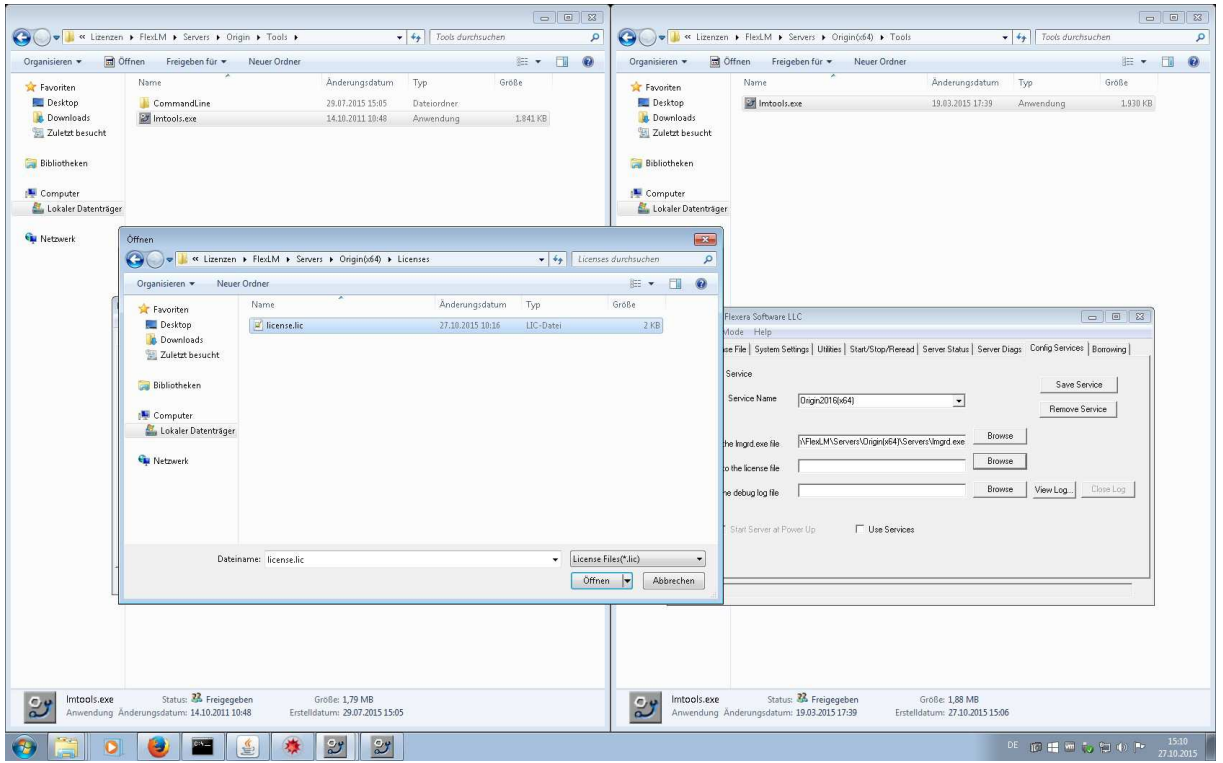

Unter "Path to the debug log file", klicken Sie auf "Browse". Navigieren Sie zur Logdatei "origin.log", welche zum Anfang in dem neuen Verzeichnis des FlexLM 11.13.0.2. erstellt worden ist und wählen Sie diese aus.

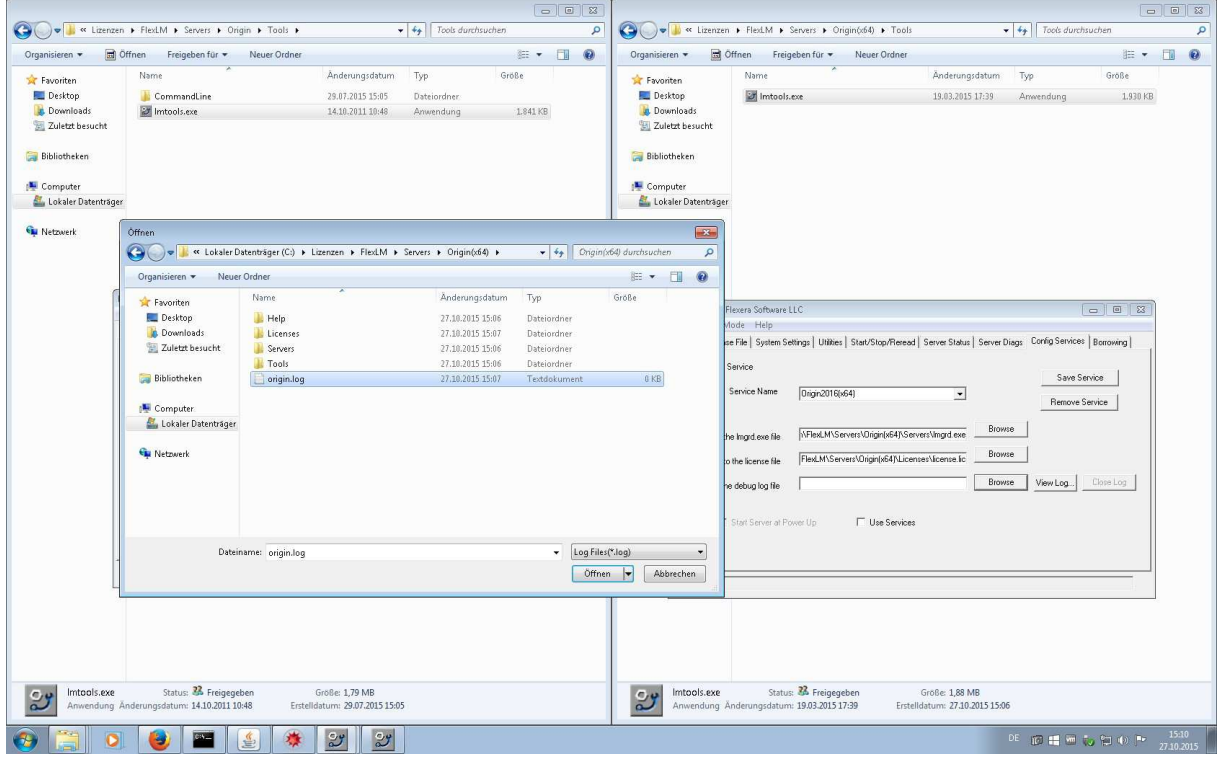

Setzen Sie die Häkchen unter "Use Service" und "Start Server at Power Up".

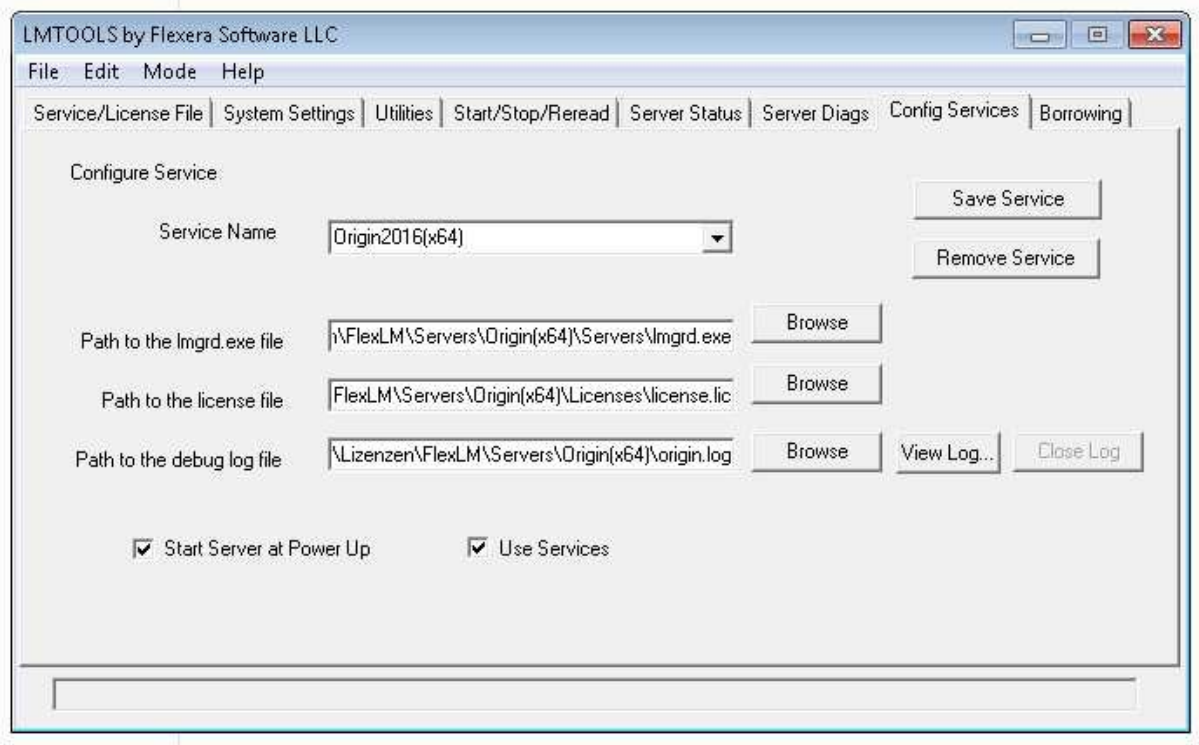

Klicken Sie auf "Save Service" und bestätigen Sie mit "Ja".

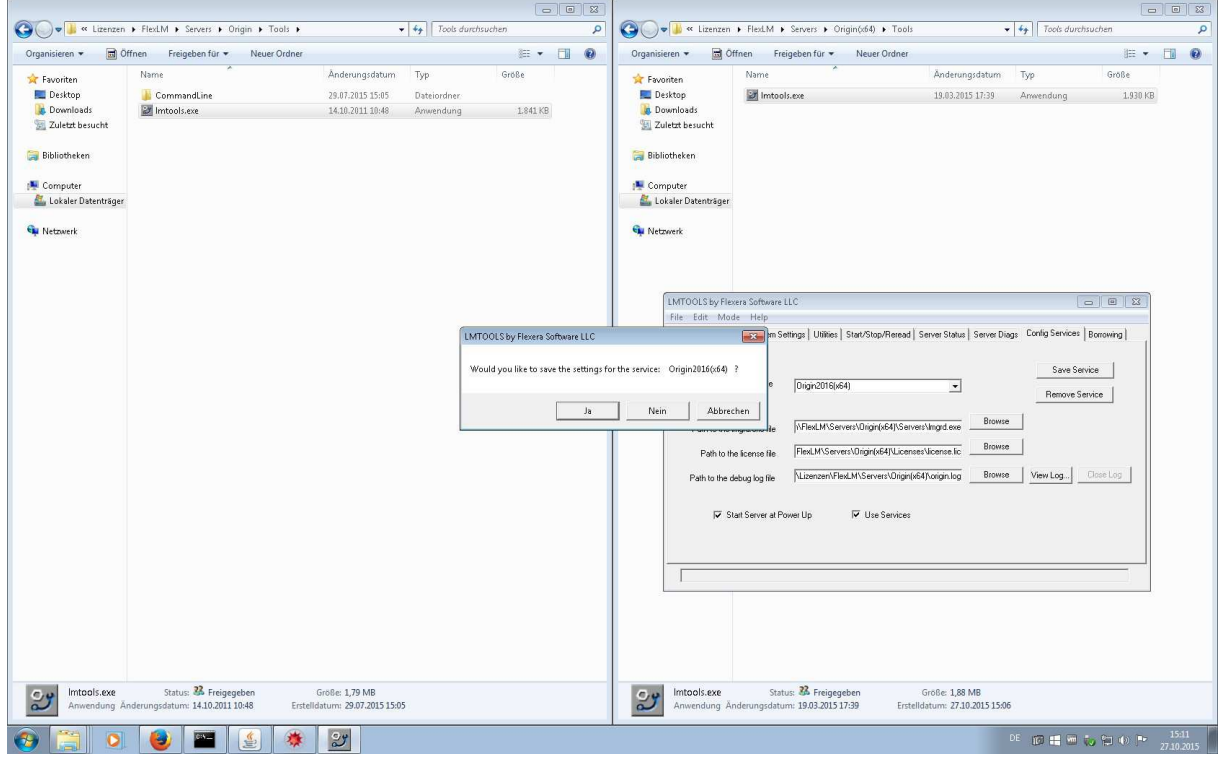

Navigieren Sie im "neuen" FlexLM auf den Reiter "Start/Stop/Reread" und klicken Sie auf "Start Server".

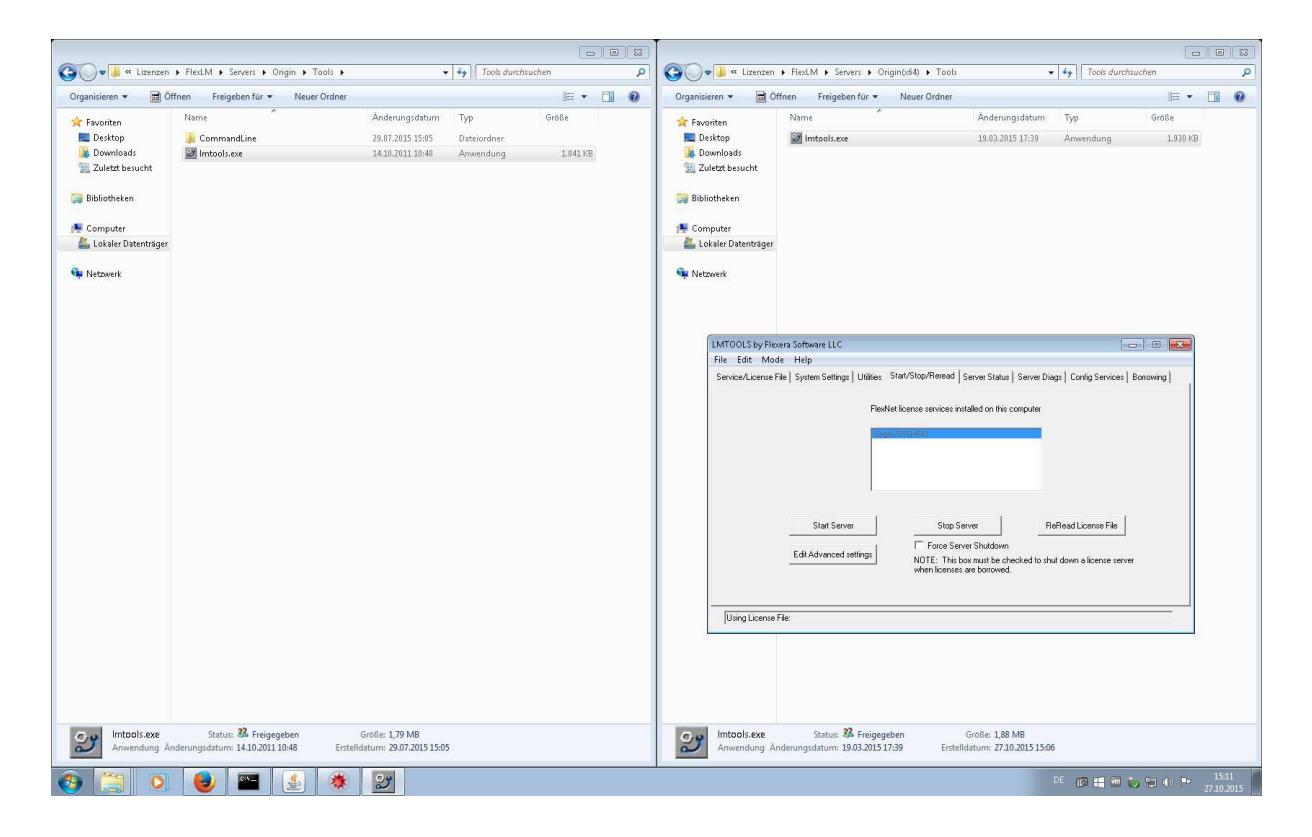

Schließen Sie den FlexLM. Der neue Lizenzdienst für Origin(Pro) 2016 ist nun konfiguriert.